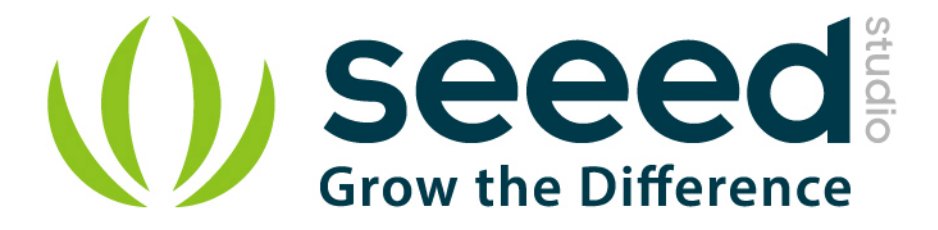

# Grove - Collision Sensor

Release date: 9/20/2015

Version: 1.0

Wiki: http://www.seeedstudio.com/wiki/Grove - Collision Sensor

Bazaar: <http://www.seeedstudio.com/depot/Grove-Collision-Sensor-p-1132.html>

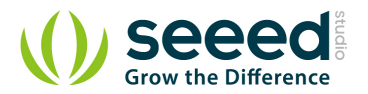

# <span id="page-1-0"></span>**Document Revision History**

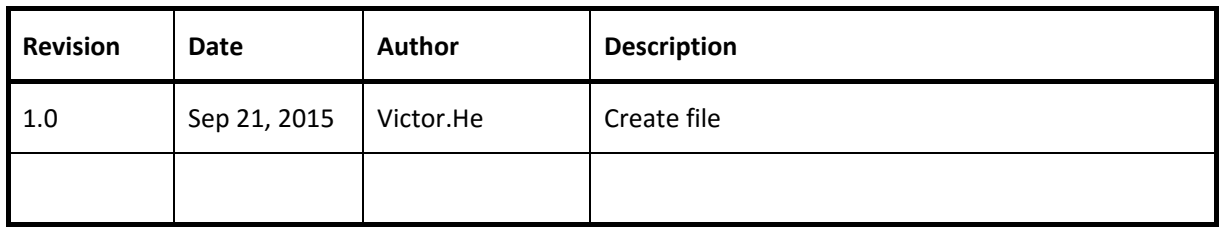

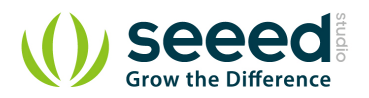

### Contents

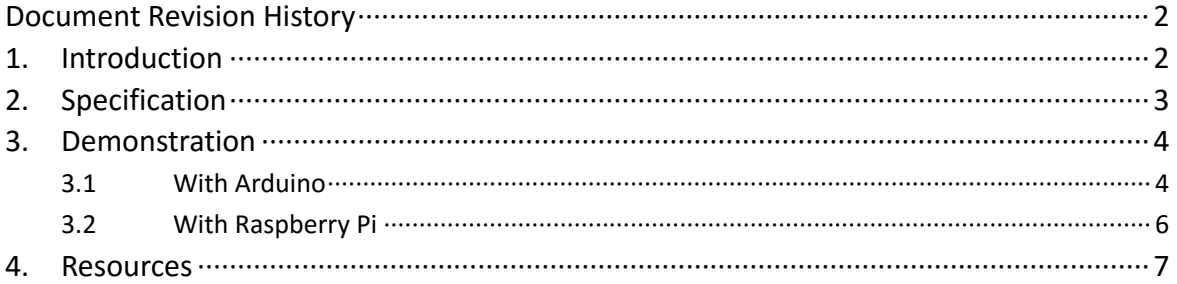

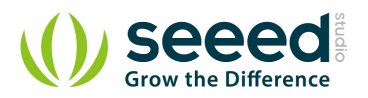

#### *Disclaimer*

*For physical injuries and possessions loss caused by those reasons which are not related to product quality, such as operating without following manual guide, natural disasters or force majeure, we take no responsibility for that.* 

*Under the supervision of Seeed Technology Inc., this manual has been compiled and published which covered the latest product description and specification. The content of this manual is subject to change without notice.*

#### *Copyright*

*The design of this product (including software) and its accessories is under tutelage of laws. Any action to violate relevant right of our product will be penalized through law. Please consciously observe relevant local laws in the use of this product.*

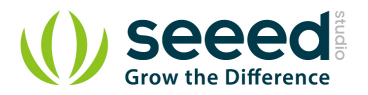

## <span id="page-4-0"></span>**1. Introduction**

Grove - Collision Sensor can detect whether any collision movement or vibration happens. It will output a low pulse signal when vibration is detected. To make the output signal more reliable and neat, we added a necessary exterior circuit to reduce the noise impact. So, normal shaking will not cause any output. The sensor has a high sensitivity, then you can use it to apply to your project, such as automatic wake-up and power-down for battery management.

Its working voltage is 5v which make it compatible with standard Arduino/Seeeduino 5V system.

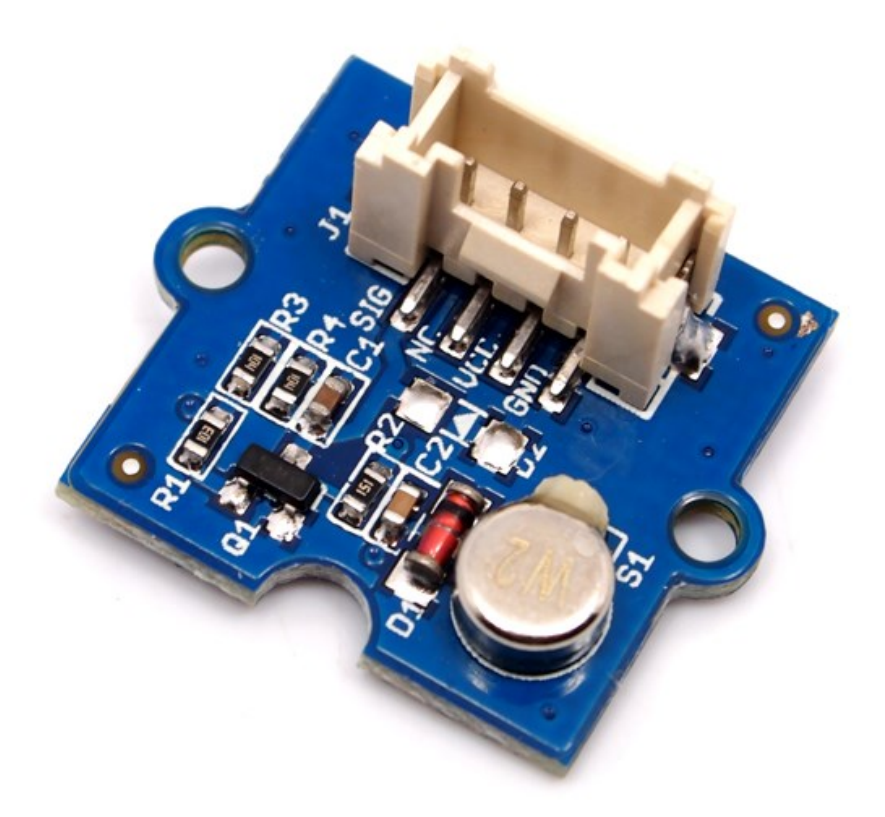

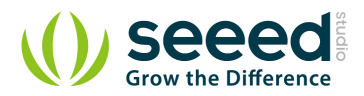

# <span id="page-5-0"></span>**2. Specification**

Voltage: 3.3/5V

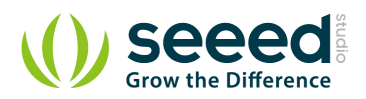

# <span id="page-6-0"></span>**3.** Demonstration

## <span id="page-6-1"></span>**3.1 With [Arduino](http://www.seeedstudio.com/wiki/Arduino)**

Based on the output signal will change when a collision happens, we design this demo: each time the sensor detects collision, the LED will light up. Here the LED is as a managed device, and you can refer to the demo to control your device, such as bicycle light.

The procedure is as follows:

1. Connect the collision sensor to the Digital port 2 of Grove - Basic Shield using a Grove cable and connect an LED to Pin 13.

2. Plug the Grove - Basic Shield into Arduino.

3. Connect Arduino/Seeeduino to PC by using a USB cable.

4. Copy and paste code below to a new Arduino sketch. And upload it to your Arduino.

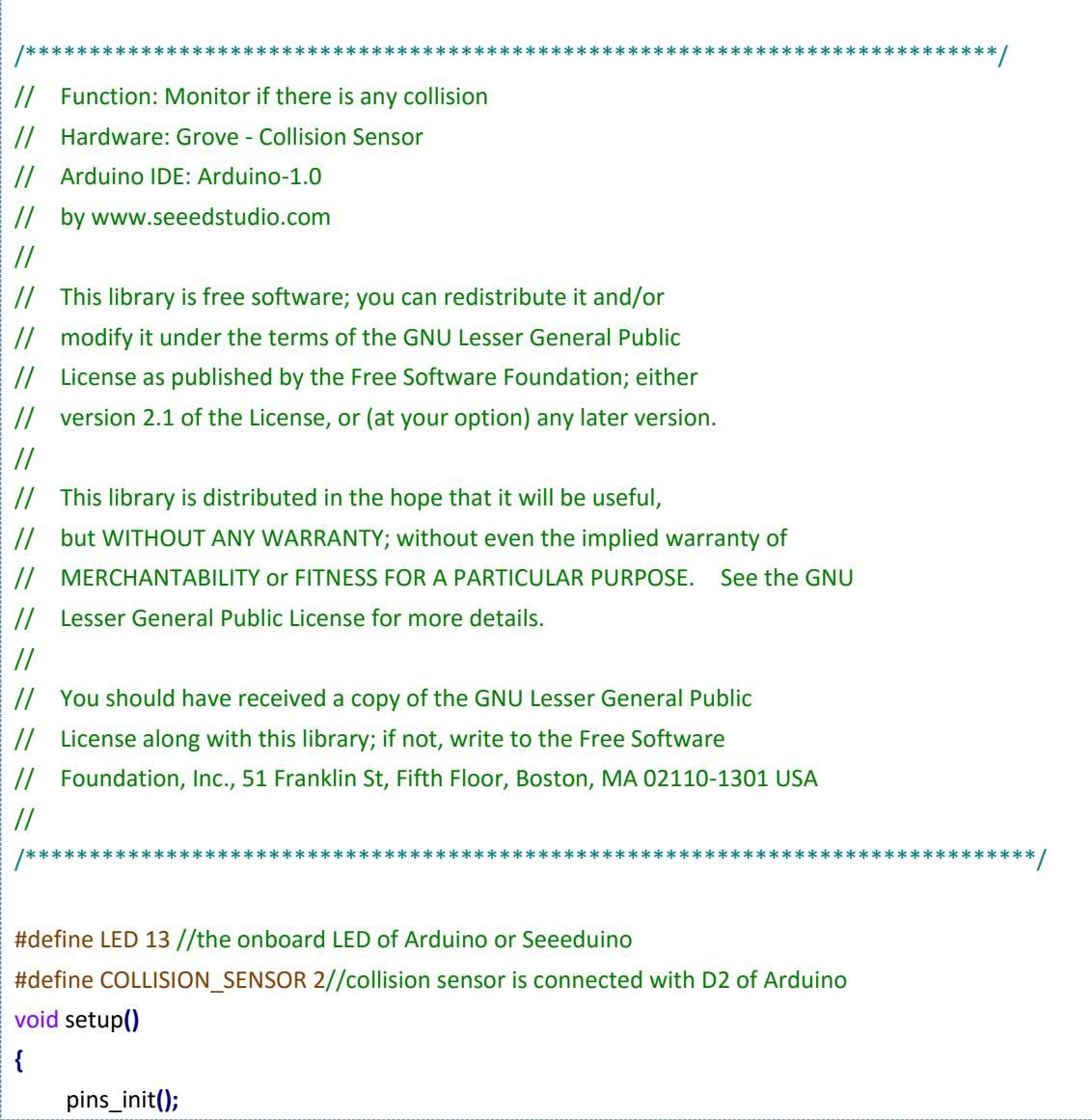

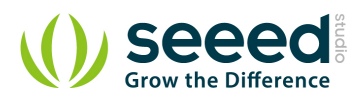

```
}
void loop()
{
      if(isTriggered())
      {
           turnOnLED();
           delay(2000);
      }
      else turnOffLED();
}
void pins_init()
{
      pinMode(LED,OUTPUT);
      turnOffLED();
      pinMode(COLLISION_SENSOR,INPUT);
}
boolean isTriggered()
{
      if(!digitalRead(COLLISION_SENSOR))
      {
           delay(50); 
           if(!digitalRead(COLLISION_SENSOR))
           return true;//the collision sensor triggers
      }
      return false;
}
void turnOnLED()
{
      digitalWrite(LED,HIGH);//the LED is on
}
void turnOffLED()
{
      digitalWrite(LED,LOW);//the LED is off
}
```
5. Now you can check the status of LED. The LED should light up every time you drum fingers on the table.

You can adjust the sensor sensitivity by changing the function delay(50) in code.

 **if(!**digitalRead**(**COLLISION\_SENSOR**)) { return** true**;**//the collision sensor triggers

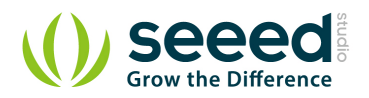

 **} return** false**;**

## <span id="page-8-0"></span>**3.2 With [Raspberry Pi](http://www.seeedstudio.com/wiki/GrovePi%2B)**

- 1. You should have got a raspberry pi and a grovepi or grovepi+.
- 2. You should have completed configuring the development environment, otherwise follow here.
- 3. Connection. Plug the sensor to grovepi socket D2 by using a grove cable. Navigate to the demos' directory:

cd yourpath/GrovePi/Software/Python/

To see the code

nano grove\_collision\_sensor.py # "Ctrl+x" to exit #

import time

import grovepi

# Connect the Grove Collision Sensor to digital port D2

# SIG,NC,VCC,GND

collision\_sensor **=** 2

grovepi**.**pinMode**(**collision\_sensor**,**"INPUT"**)**

**while** True**:**

try**:**

 print grovepi**.**digitalRead**(**collision\_sensor**)** time**.**sleep**(**.5**)**

except IOError**:**

print "Error"

5. Run the demo.

sudo python grove collision sensor.py

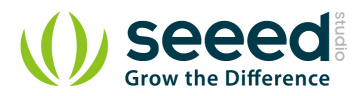

## <span id="page-9-0"></span>**4. Resources**

Grove - [Collision Sensor Eagle File](http://www.seeedstudio.com/wiki/File:Grove_-_Collision_Sensor_eagle_file.zip)

[MVS0608.02 datasheet](http://www.seeedstudio.com/wiki/File:DataSheet-MVS0608_02-v2_1.pdf)